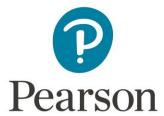

# **Copying a Pearson Direct Integration Brightspace Course**

## Contents

| Model/Child Setup Modes             | 2 |
|-------------------------------------|---|
| Multiple-Model                      | 2 |
| Single-Model                        | 3 |
| Model/Child Mode Disabled           | 3 |
| Course Copy Process                 | 3 |
| Brightspace Course Copy             | 3 |
| Copy Settings                       | 4 |
| Do Not Copy Settings                | 5 |
| Coordinator/Member (XL MyLabs Only) | 5 |

## Model/Child Setup Modes

The Pearson Direct Integration solution allows the use of "Model/Child Mode" to establish a connection between a model course and any subsequent copies. Please work with your Pearson Customer Success Representative to determine if this solution is right for you, and they will make sure this is enabled as part of your course adoption submission.

#### Multiple-Model

Multiple-Model is the default experience, and upon first crossover you will see the following screen, confirming that the current course should be identified as the default Model Course future courses will copy from.

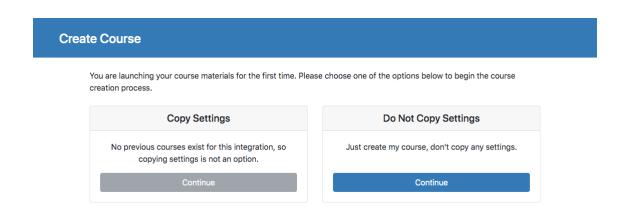

Click **Continue** in the "Do Not Copy Settings" section. If you would like this course to be the default Model Course, on the next screen you'll have an opportunity to checkmark "Make this the default Model Course for future courses". Click **Create My Course** and this will flag the current course you are in as the default Model Course. Once a default Model Course has been enabled, the option to create a default Model Course will not appear for future courses.

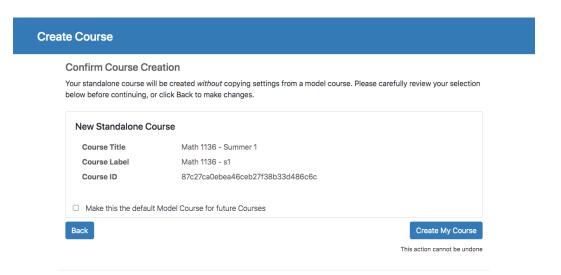

You can work inside your model, confirm all assignments and settings are correct, and begin making copies as needed.

## Single-Model

Single-Model setup is also available for enablement. In Single-Model, you first identify a default Model Course, and then all future copies will by default be created as child copies; the instructor will not see the "Confirm Course Creation" screen.

#### Model/Child Mode Disabled

Model/Child Mode can be disabled altogether. If Model/Child setup is disabled, all copies will revert to the original delivery, and you will not see the "Confirm Course Creation" screen.

## Course Copy Process

#### **Brightspace Course Copy**

Contact your Brightspace administrator for assistance. The integration supports all copy methods, including course copy, import package, or automated processes through an SIS.

After your Brightspace administrator has confirmed course copy, when attempting to click a MyLab/Mastering link from the Content Modules area you will be prompted with the Course Creation screen to select an option: **Copy Settings** or **Do Not Copy Settings**.

## **Copy Settings**

If you elect to Copy Settings, the next screen will allow for several options:

- Copy from **Previous Course**: Selecting this option will use the default Model Course
- Copy from Other Model Courses: You will see all courses for which you are enrolled as
  an instructor in the drop down. Choose the one from which you want to pull settings and
  assignments.
- **Manually Specify Model Course**: If you need to copy assignments/settings from a course not listed, you can enter the Course ID manually. To get this Course ID, simply navigate to the course from which you want to copy and click the "Integration Support" link in that course and copy the Course ID. If you do not have access, ask the instructor of that course or your admin to help.

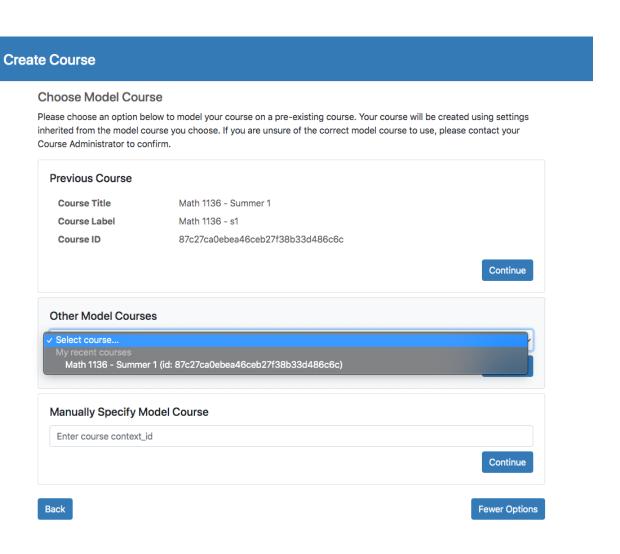

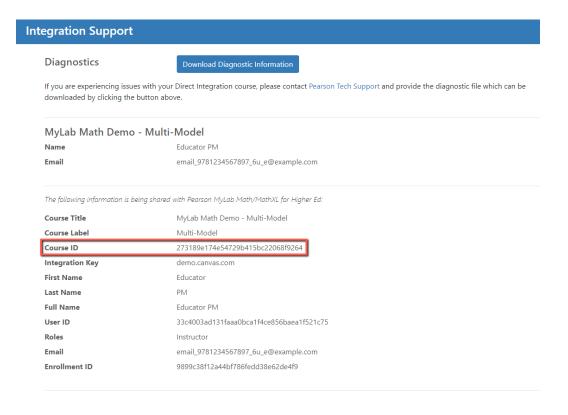

If your institution has created several courses, please make sure to carefully select the right one from which you want to create a child course. **The choice cannot be undone**.

## Do Not Copy Settings

You can choose to not copy settings and instead get a fresh course, as originally delivered by Pearson. You can add assignment imports manually later.

For more information, contact your Pearson Customer Success Representative (CSR).

## Coordinator/Member (XL MyLabs Only)

Coordinator and member courses make up a course group. The coordinator course is the template for its member courses, which are linked copies of the coordinator course. You would use a coordinator course to manage multiple sections. All changes made in the coordinator course will appear in all member courses.

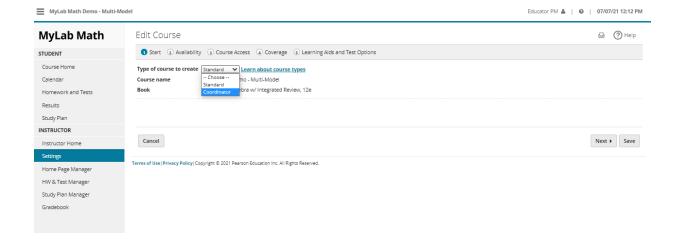

**Note**: Your coordinator sections cannot contain any student enrollments, so please work with your LMS Administrator to ensure you have a non-student enrollment LMS course.

As with "Copy Forward" this requires that "Model/Child" Mode be enabled. You can change your eligible MyLab from a standard to a Coordinator course by navigating to "Course Settings".

Please click <u>HERE</u> for more info on Coordinator/Member.